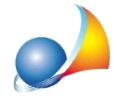

## Come è possibile generare una pratica di Euclide Computo & Contabilità partendo da un file IFC?

Per creare una pratica di computo metrico o contabilità lavori partendo da un file IFC si può utilizzare l'applicativo Euclide IFC scaricabile al seguente LINK

Una volta installato e avviato l'applicativo è possibile aprire un file IFC cliccando sull'icona in alto a sinistra **P** oppure andando sul menu FILE

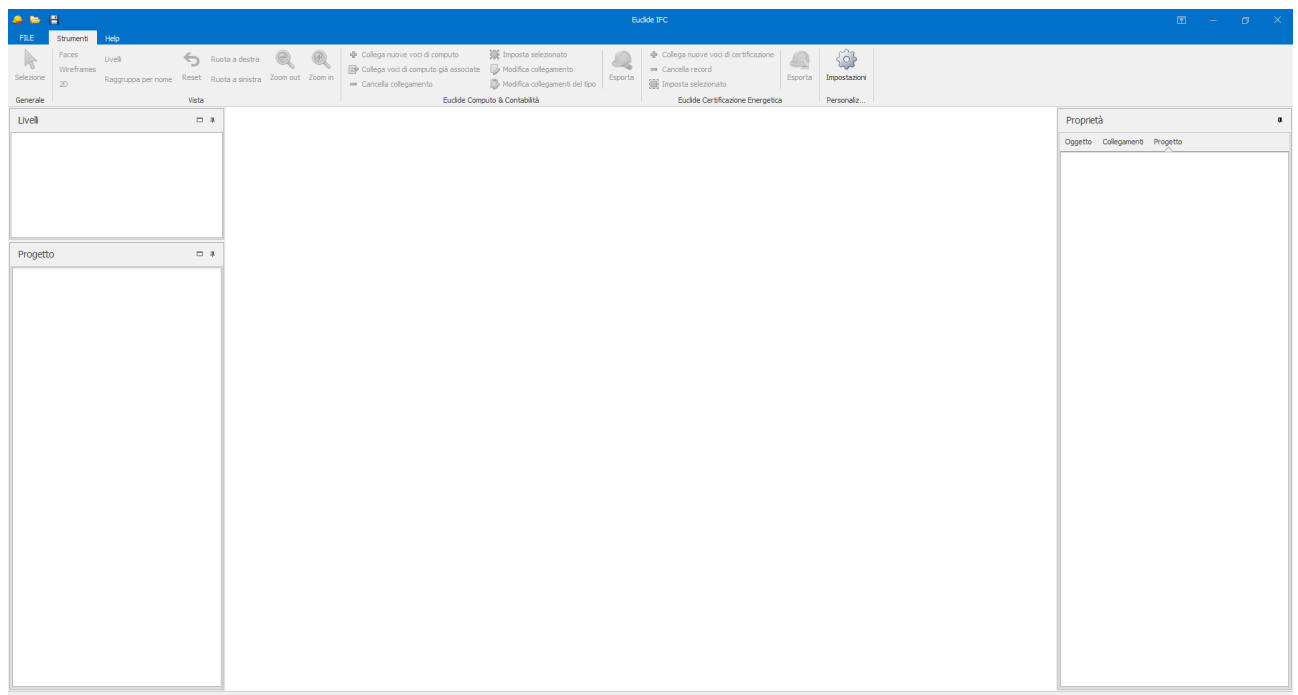

Cliccando sul menu FILE comparirà un menu rapido dove possiamo:

- aprire i documenti recenti
- · aprire la cartella dei dati di Euclide IFC
- ricercare i file partendo dalle risorse del computer

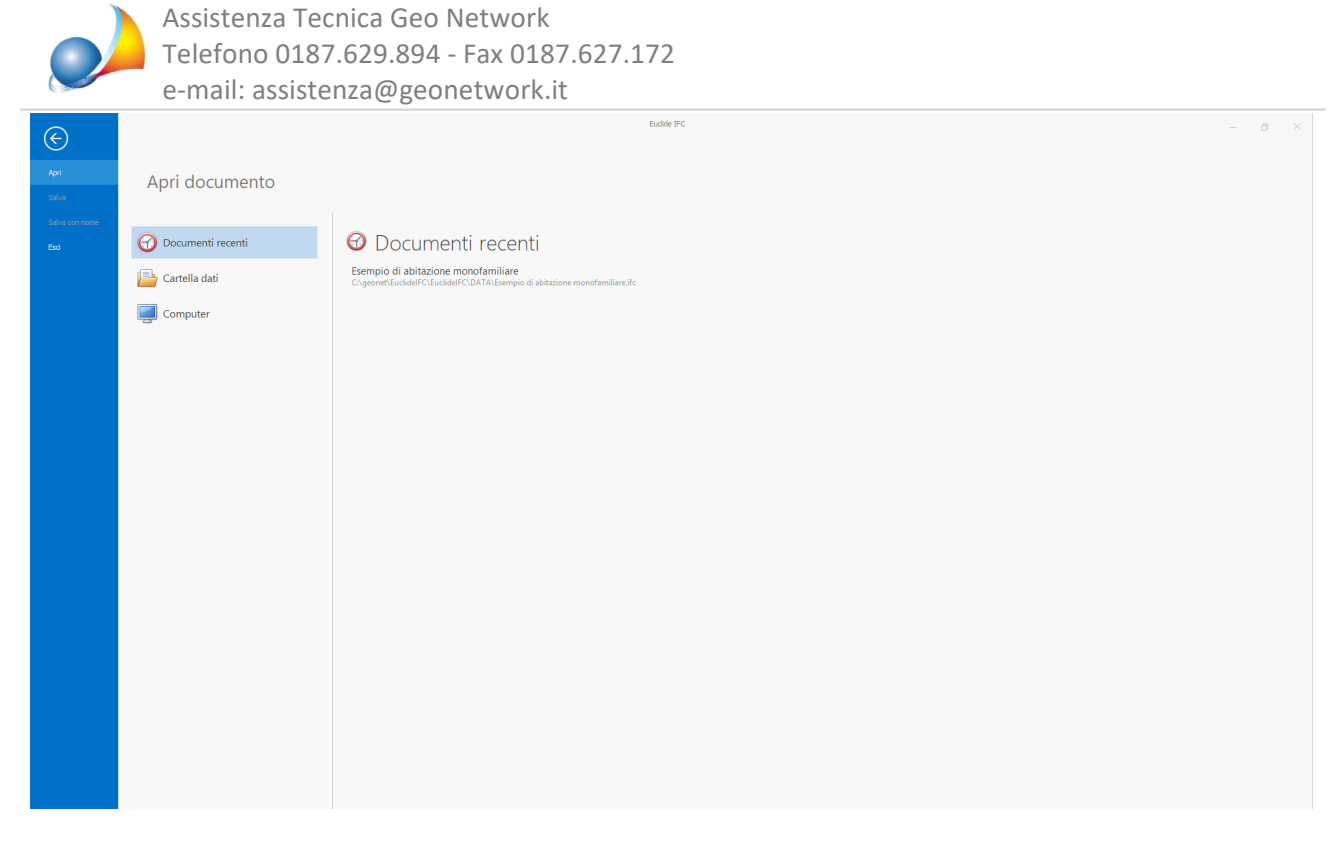

Una volta selezionato il file, Euclide IFC caricherà tutti gli elementi grafici insieme alle loro proprietà.

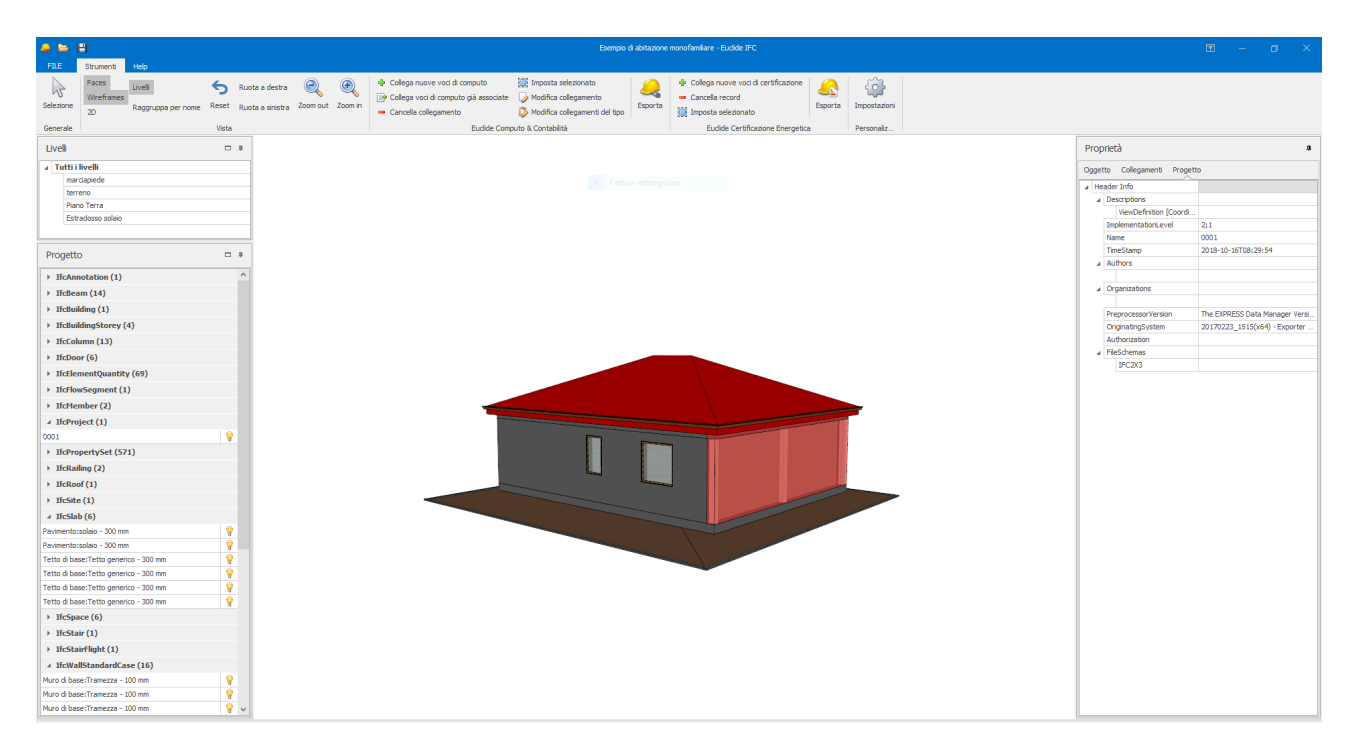

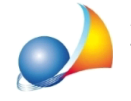

Assistenza Tecnica Geo Network Telefono 0187.629.894 - Fax 0187.627.172 e-mail: assistenza@geonetwork.it

E' possibile inoltre cambiare la vista tra 3D e 2D tramite l'apposito comando.

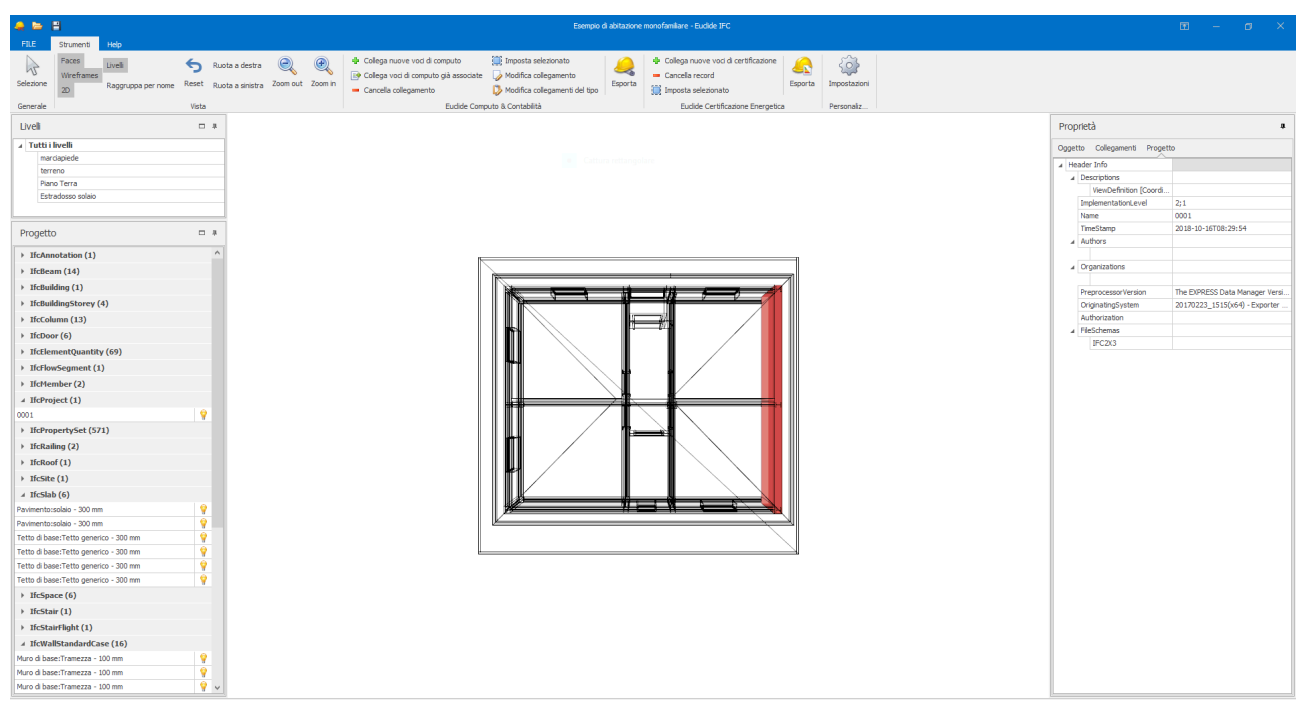

Il programma è diviso in 3 sezioni:

- La barra degli strumenti, in cui sono presenti le principali funzionalità del programma
- Il menu laterale sinistro dove sono presenti due sottogruppi, *Livelli*, dove è possibile selezionare quale livello del disegno IFC visualizzare e l'altro, Progetto, dove sono presenti tutti gli elementi IFC divisi per categoria. Qui troverete tutte le strutture del vostro disegno raggruppate per categoria.
- Il menu laterale destro infine contiene tutte le proprietà dell'oggetto selezionato.

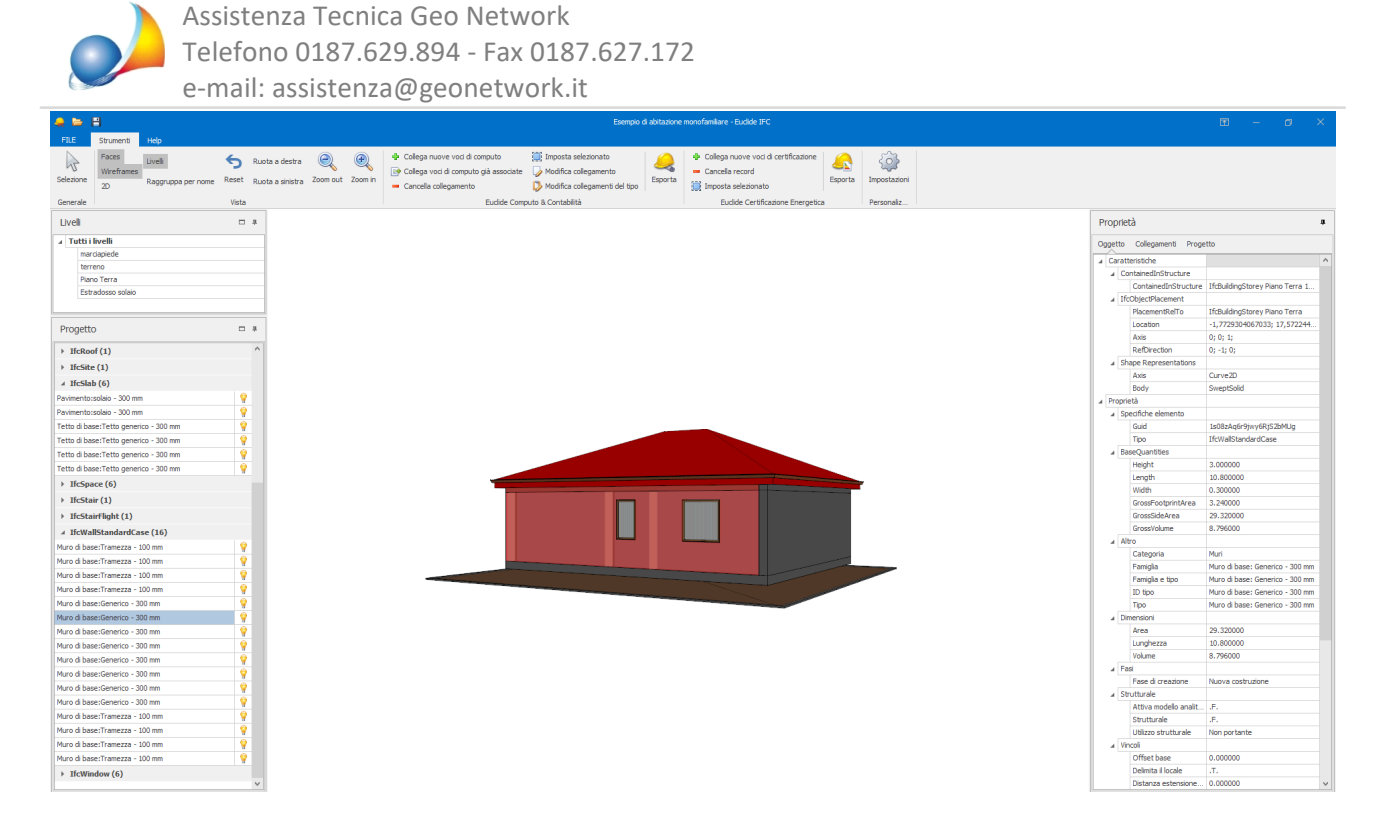

Una volta selezionato l'oggetto, spostiamoci sul tab "Collegamenti" nel menu laterale destro.

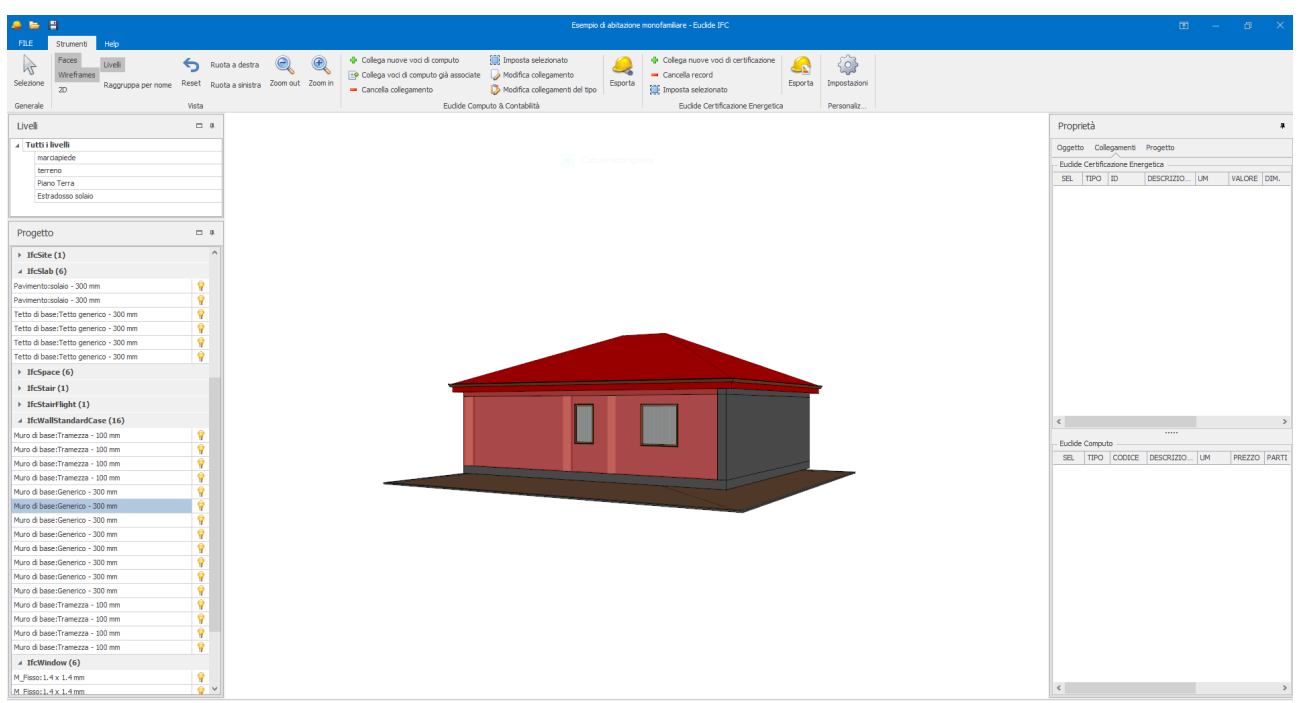

Possiamo aggiungere un nuovo collegamento a una voce di computo cliccando sul pulsante + Collega nuove voci di computo nella barra degli strumenti, oppure cliccando con il tasto destro del mouse all'interno del riquadro "Euclide Computo" in Collegamenti.

La prima volta, Euclide IFC ci chiederà a quale listino prezzi fare riferimento per l'associazione delle voci.

Selezioniamo un listino prezzi (forniti gratuitamente attraverso Euclide Computo &

Schede tecniche - FAQ

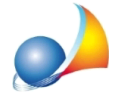

*Contabilità* oppure tramite il nostro sito) e andiamo a selezionare la voce del listino a cui vogliamo collegare l'entità IFC selezionata.

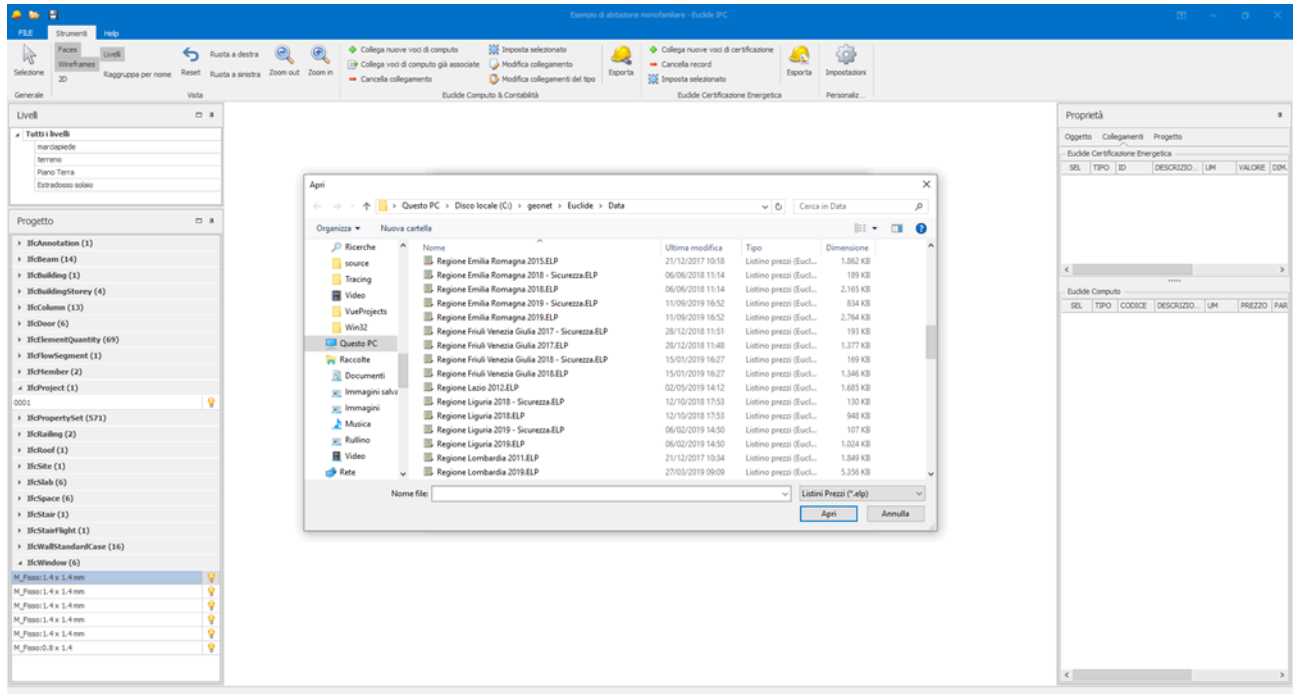

E' possibile cercare le voci tramite una ricerca ipertestuale, che ci permette di trovare le voci in base alla loro descrizione, oppure tramite una ricerca avanzata che mette a disposizione diversi filtri di ricerca come ad esempio la ricerca tramite codice tariffa, prezzo, unità di misura e diverse varie altre opzioni.

Una volta trovate le voci, è sufficiente fare doppio click per poterle importare oppure cliccare sul  $\Box$  accanto al codice tariffa.

Assistenza Tecnica Geo Network Telefono 0187.629.894 - Fax 0187.627.172 e-mail: assistenza@geonetwork.it  $\mathcal{O}$  **Contactors**  $\mathcal{O}$ 書す Colega  $\mathbf{Q}$  $\frac{1}{2}$ ි Concela record<br>
— Cancela record<br>
202 Imposta selezion Modifica coles<br>**D** Modifica coles **ALL CHANNEL**  $\sim$ SEL TIPO D Selezione voci di listino per Euclide IFC (v. 1.00c)  $\overline{a}$ **E.** Ricerca strutturata | **B.** Ricerca avant  $\overline{a}$ era inactectuale:  $\mathbf{A} \cdot \mathbf{A}$ Drawarts **IfcAnnota**  $Heflexm(14)$ OPERE METALLICHE E STRUTTURE I **Mature College College Itchuiding (1)**<br>IfchuidingStor<br>IfcColumn (13) URATURE<br>L10 - MURATURA IN PIFTRAM Euclide Compute<br>SRL TTPO CODECE DESCRIZED LUM PREZZO PAR  $\begin{array}{l} \hline \textbf{M} = 0.8 \text{ m}, 10.48 \text{ m} \text{pc}^{-1} \\ \textbf{M} = 10.110 \text{ m}, 10.48 \text{ m} \text{cm}^{-1} \\ \hline \textbf{M} = 0.05 \text{ m}, 10.110 \text{ m}, 10.48 \text{ m}^{-1} \text{cm}^{-1} \end{array}$  $Hcboor(6)$ **HctlementQ** HcFlowSegment (1) Hettember (2) # HcProject (1) | HcPropertySi<br>| HcRailing (2)<br>| HcRoof (1)<br>| HcSite (1) 99,15 Prezzo & Prezzo & Prezzo & Prezzo & Prezzo & Prezzo & HcSlab (6) HcSpace (6) | HcSpace (6)<br>| HcStair (1)<br>| HcStairFlight (1)<br>| HcWallStandard Apri Ok Annulla M\_Fisso: 1.4 x 1.4 mm 0011.43.1.4<br>0010.831.1.4

Una volta selezionate, possiamo iniziare a collegare le voci di computo alle entità di Euclide IFC.

Nella schermata di collegamento, abbiamo in alto le caratteristiche della voce di Computo selezionata, come il codice tariffa, il prezzo, l'unità di misura, la descrizione estesa e il prezzario di riferimento.

A destra abbiamo le proprietà dell'oggetto IFC selezionato; mentre nella parte sinistra della schermata abbiamo i campi di misurazione di *Euclide Computo & Contabilità*.

Il campo Descrizione è compilabile liberamente, ed in esso è possibile inserire qualsiasi tipologia di testo.

Negli altri campi, il risultato delle formule inserite dovrà essere obbligatoriamente un numero.

In questo esempio vediamo come compilare correttamente un collegamento. Abbiamo selezionato come entità IFC una finestra, mentre dal prezzario abbiamo selezionato un infisso.

In questo caso, ci è sufficiente compilare solamente la descrizione, la lunghezza e l'altezza.

I dati da compilare obbligatori per il corretto inserimento di un collegamento, sono il campo Descrizione e almeno uno dei campi tra Parti uguali, Lunghezza, Larghezza, H/Peso.

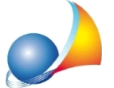

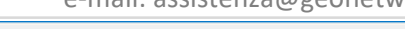

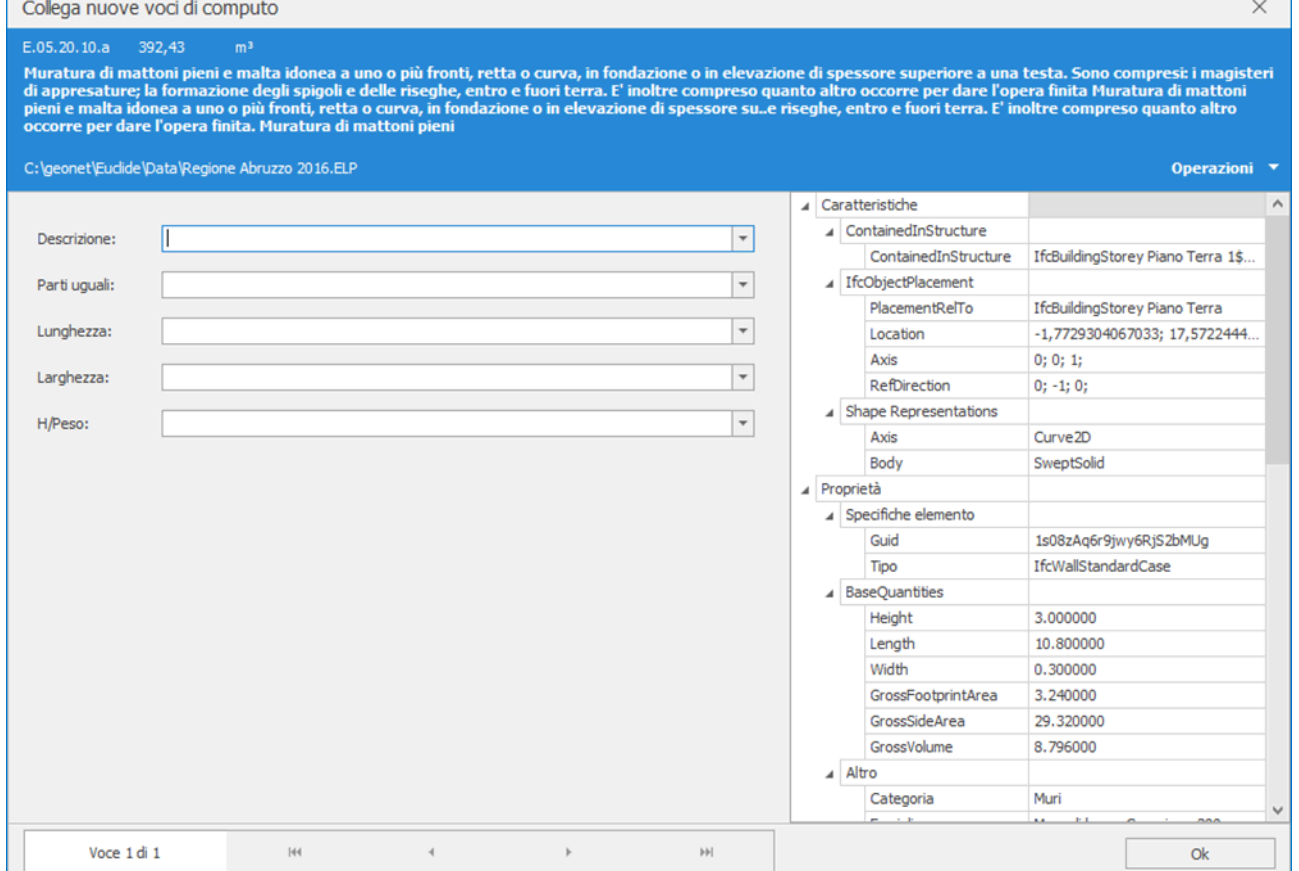

Per associare una caratteristica ad un campo editabile è sufficiente selezionare un campo e poi successivamente fare doppio click sulla proprietà da associare.

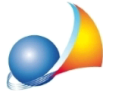

Assistenza Tecnica Geo Network Telefono 0187.629.894 - Fax 0187.627.172 e-mail: assistenza@geonetwork.it

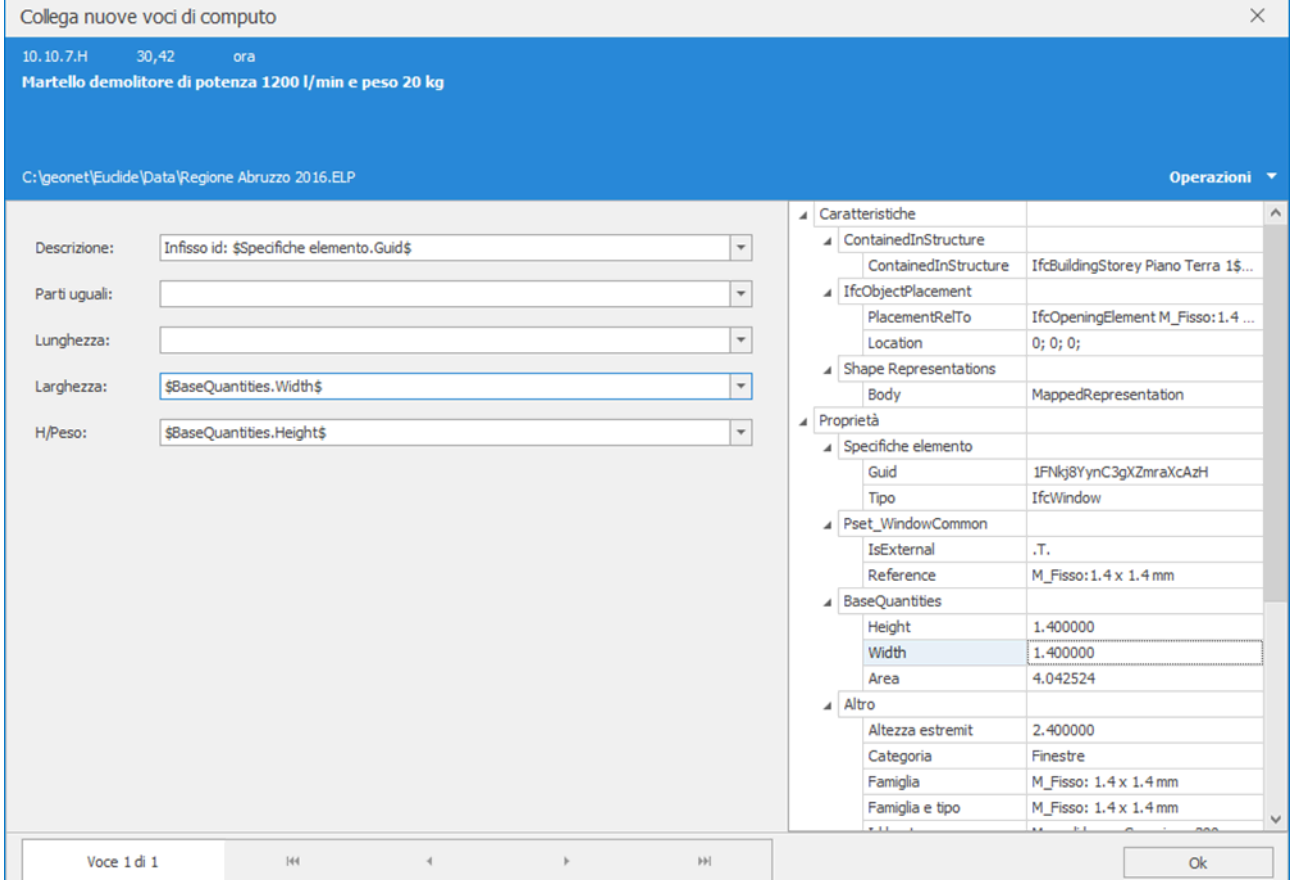

In questo caso, ci posizioniamo sul campo Lunghezza e andiamo a fare doppio click sulla proprietà BaseQuantities. Width

*Euclide IFC* in automatico inserirà la variabile \$BaseQuantities. Width\$ che verrà compilata in maniera automatica con i valori associati.

Stessa cosa per gli altri campi e le altre proprietà.

Come dicevamo prima, nel campo Descrizione è possibile inserire del semplice testo. In questo caso, prima di recuperare la proprietà Guid, andiamo a comporre la descrizione aggiungendo il suffisso "Infisso id:".

Ci potrà servire più avanti per riconoscere in *Euclide Computo & Contabilità* a quale entità IFCsiriferiscelamisurazione.

Una volta compilate tutti i campi di tutte le voci, possiamo decidere di salvare le variabili che abbiamo utilizzato, in modo da poterle recuperare in automatico durante l'associazione di altre strutture.

*Euclide IFC* memorizza le impostazioni delle variabili tenendo conto di ogni singola tipologia di struttura, in modo da semplificarne l'inserimento successivamente.

Per visualizzare le impostazioni della singola pratica, è sufficiente andare nel menu *Impostazioni*. Per vedere le impostazioni generali del programma invece, si dovrà aprire il solito menu senza alcun file IFC aperto.

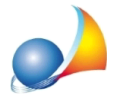

Assistenza Tecnica Geo Network Telefono 0187.629.894 - Fax 0187.627.172 e-mail: assistenza@geonetwork.it

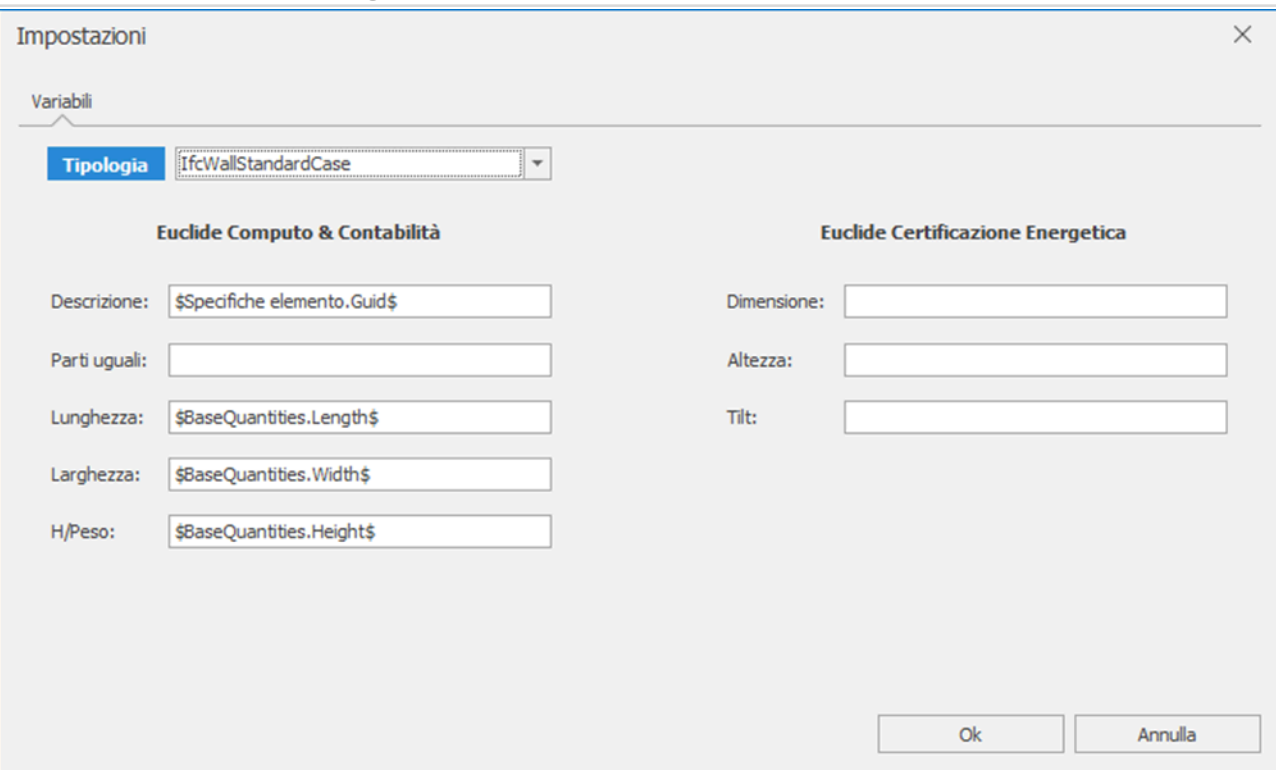

Ritornando all'inserimento dati nei collegamenti, premendo il pulsante OK, Euclide IFC importerà le misurazioni all'interno del riquadro Euclide Computo in Collegamenti.

E' possibile modificare il singolo collegamento facendo doppio click sulla riga oppure

cliccando sul pulsante Modifica collegamento nella toolbar oppure tramite il menu accessibile con il tasto destro del mouse.

Dopo aver inserito i collegamenti per una finestra, proviamo a selezionare la categoria "IfcWindow" dal menu laterale sinistro. *Euclide IFC* selezionerà in automatico nel disegno tutti gli oggetti del tipo IfcWindow e ci farà vedere nel riquadro Collegamenti tutti gli elementi collegati per quel tipo di oggetto.

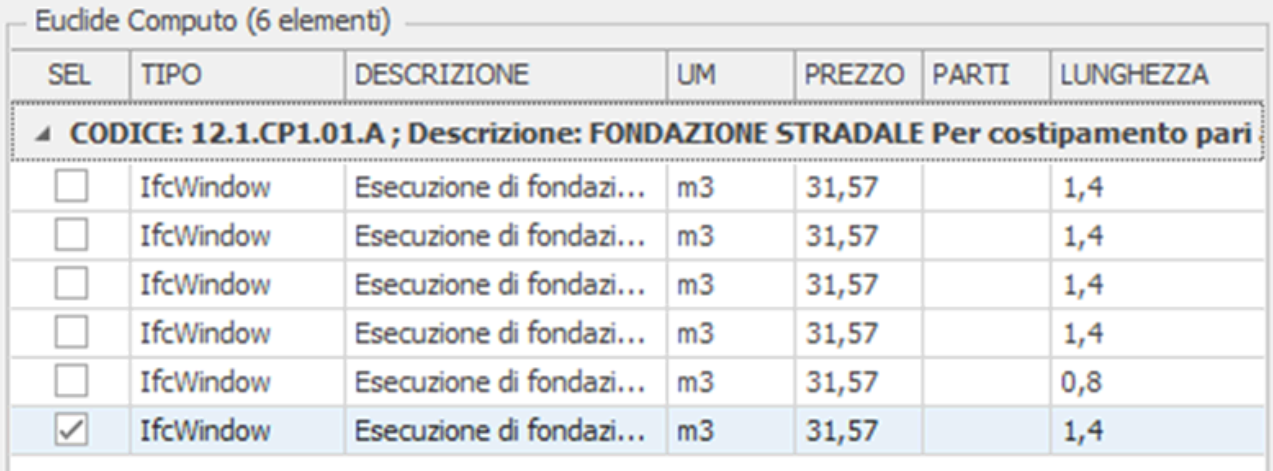

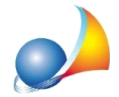

Come possiamo vedere, una volta selezionata la categoria "IfcWindow", *Euclide IFC* ci farà vedere i collegamenti per tutti gli oggetti del tipo selezionato.

Anche se abbiamo collegato solamente un oggetto, *Euclide IFC* associa in automatico tutte le misurazioni alle altre entità dello stesso tipo. Per rendere effettivi i collegamenti, è sufficiente cliccare sul  $\Box$  nella prima colonna.

E' possibile inoltre selezionare tutti gli oggetti in un colpo solo, cliccando con il tasto destro del mouse e cliccando sul menu "Seleziona tutto" oppure cliccando semplicemente sul codice che raggruppa le voci (in questo caso sulla riga–CODICE: 12.1.CP1.01.A...

Una volta selezionate tutte le righe con uno dei metodi sopra citati, è sufficiente premere il pulsante **in** Imposta selezionato accessibile dalla barra degli strumenti oppure sempre con il tasto destro del mouse.

Un'altra funzione utile, è quella del raggruppamento per nome, che consente di raggruppare in automatico tutte quelle entità che hanno il medesimo nome, in modo da facilitare l'inserimento di collegamenti multipli, per usare questa funzione basta premere sul pulsante Raggrupa per nome presente nella barra degli strumenti.

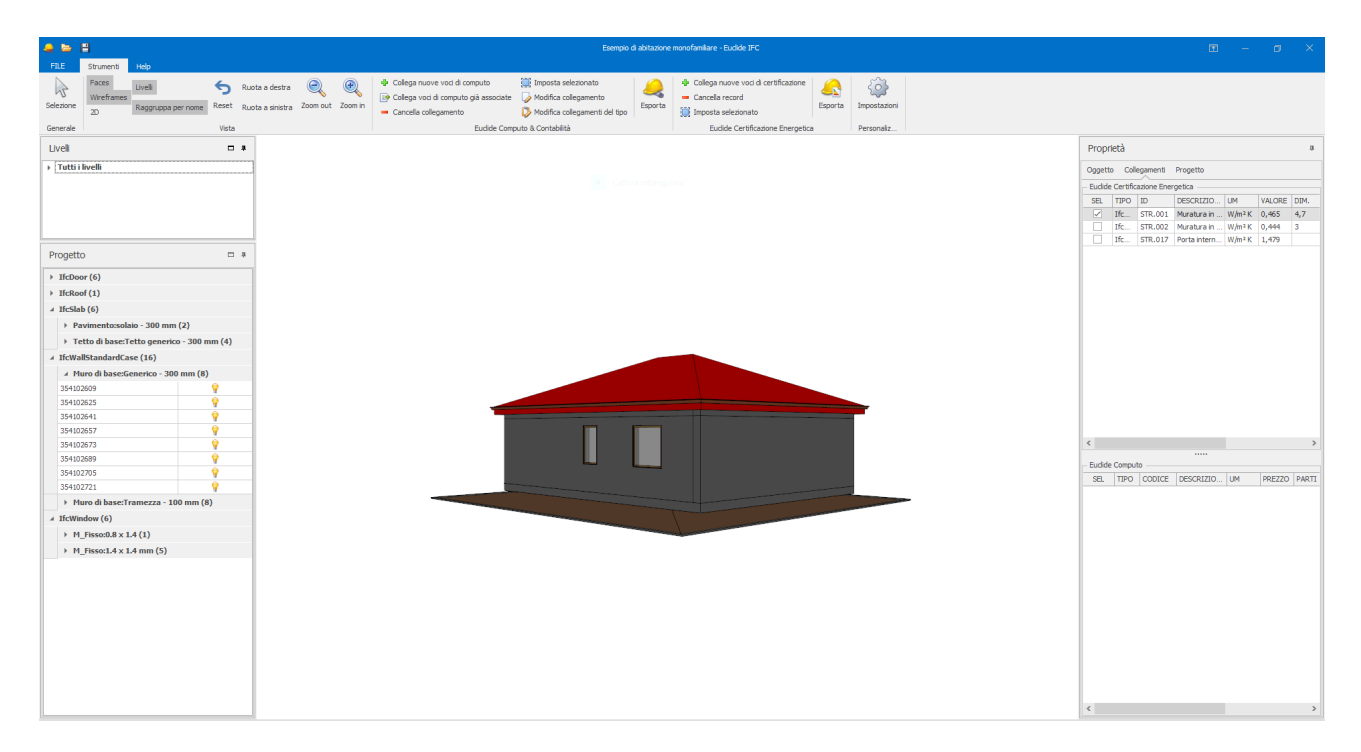

Continuando a collegare le voci di computo alle varie entità, *Euclide IFC* mette a disposizione la cronologia di ogni misurazione precedentemente presa. In questo modo sarà sufficiente prendere velocemente una misurazione senza dover ricercare il valore tra le proprietà dell'entità IFC.

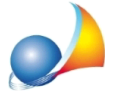

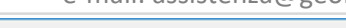

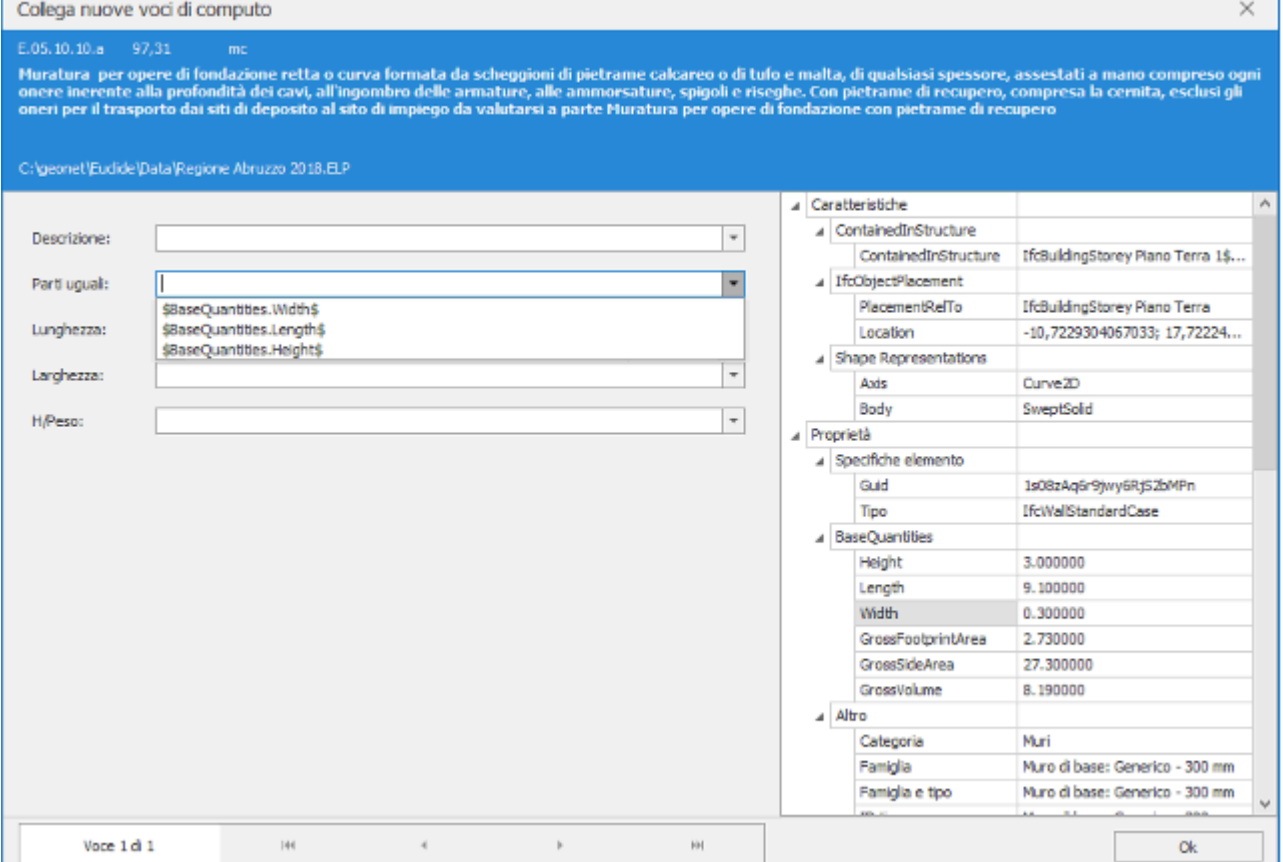

Una volta prese le misure, è possibile esportare il documento in *Euclide Computo & Contabilità* premendo il relativo pulsante *Esporta* nella barra degli strumenti.

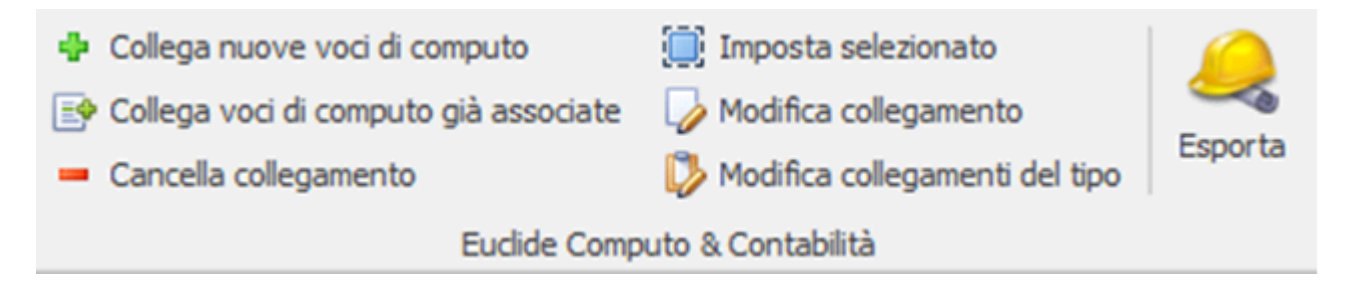

Una volta premuto il tasto Esporta, Euclide IFC aprirà Euclide Computo & Contabilità con il computo elaborato, completo di tutte le misurazioni che abbiamo effettuato

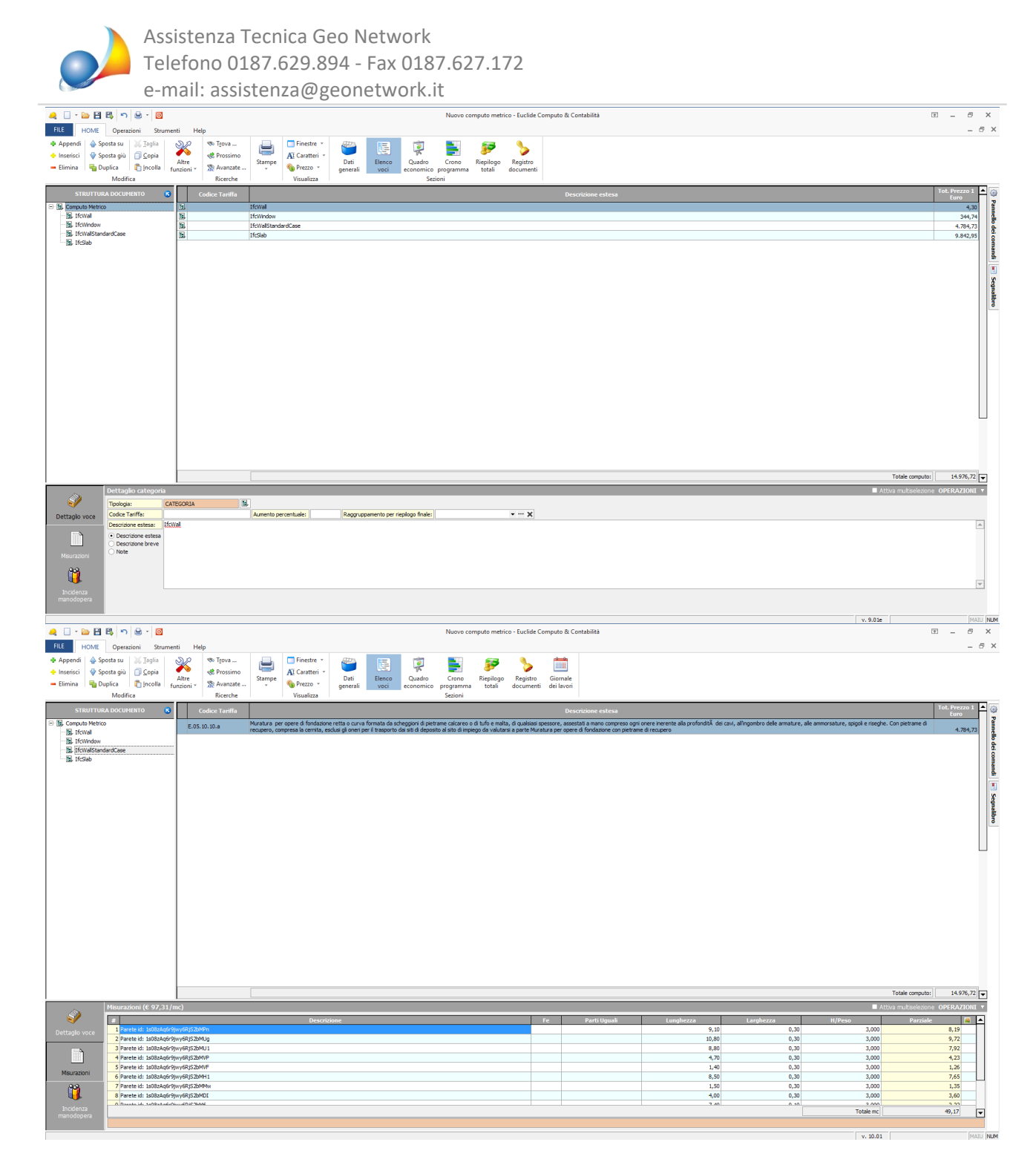

Una volta salvato il file, è possibile continuare ad usare *Euclide Computo & Contabilità* inserendo altre voci da listino.

In questo esempio ci limitiamo ad inserire alcune opere di impianto elettrico.

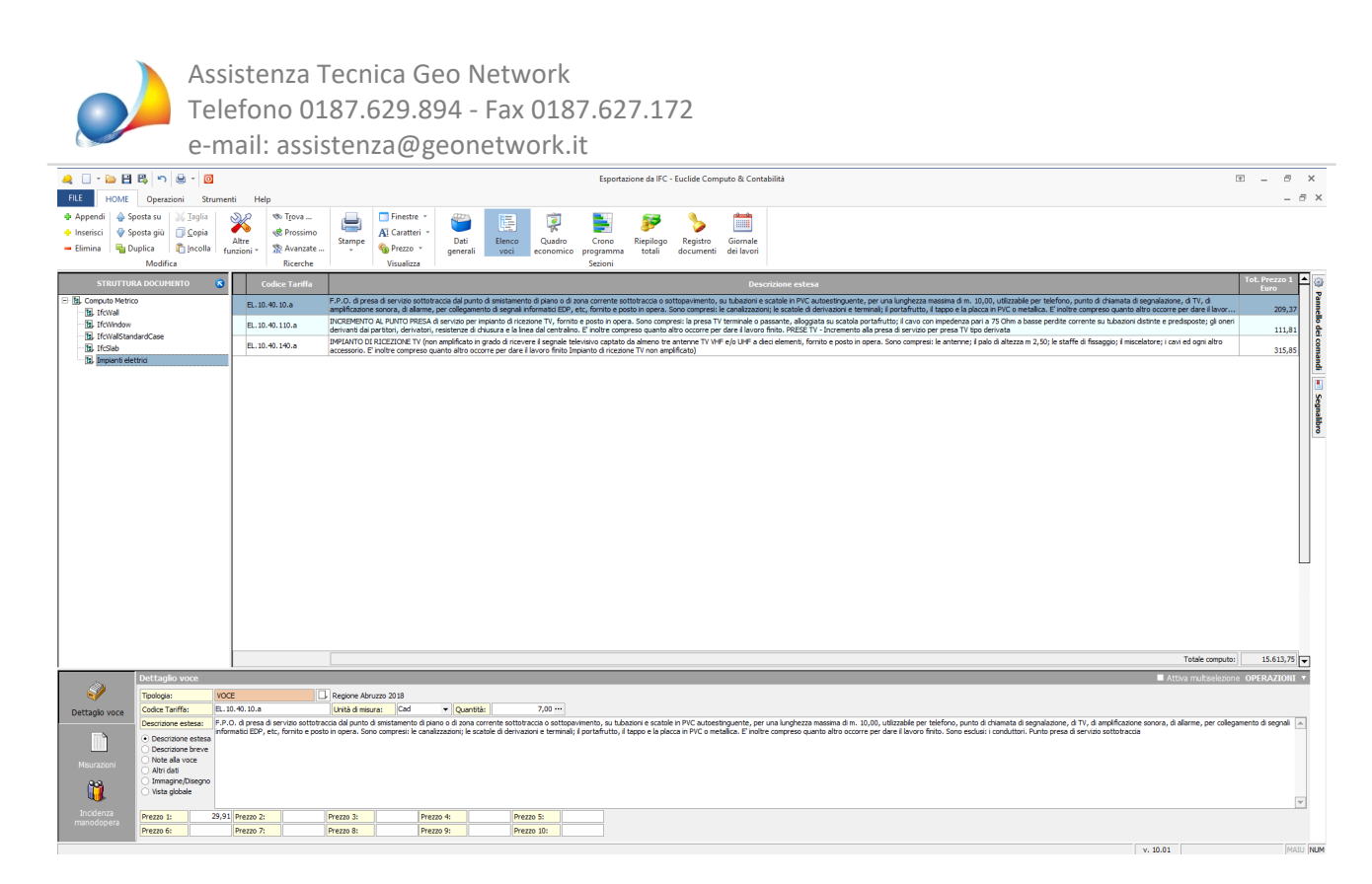

Successivamente torniamo in *Euclide IFC* per prendere altre misure. Una volta prese tutte le nuove misurazioni, non dobbiamo più esportare il computo metrico, ma dobbiamo semplicemente sincronizzare il vecchio computo metrico tramite il menu "Altre funzioni | *Importa / Sincronizza da Euclide IFC".* 

In questo caso, oltre ad avere tutte le nuove misurazioni prese da *Euclide IFC*, non perdiamo tutte quelle misurazioni prese esclusivamente da *Euclide Computo & Contabilità*.